# **Procédure d'Inscription Administrative en ligne pour les Classes Préparatoires aux Grandes Écoles 1ère année Guide 2020-2021**

Ne pas oublier, avant de procéder à l'inscription administrative, de vous acquitter de la Contribution Vie Etudiante et Campus **(CVEC)**, **obligatoire**.

**Concernant la CVEC :** tout étudiant s'inscrivant dans le supérieur doit obtenir un numéro de CVEC auprès de **<https://cvec.etudiant.gouv.fr/>** (les étudiants boursiers sont exonérés du paiement des 92 €, un numéro est quand même attribué).

Le numéro saisi sera automatiquement vérifié par le Crous lors de l'inscription.

L'inscription administrative à l'Université Clermont Auvergne pour les étudiants inscrits en CPGE dans un lycée se fait en ligne via le site d'inscription UCA : **<https://inscription.uca.fr/>**

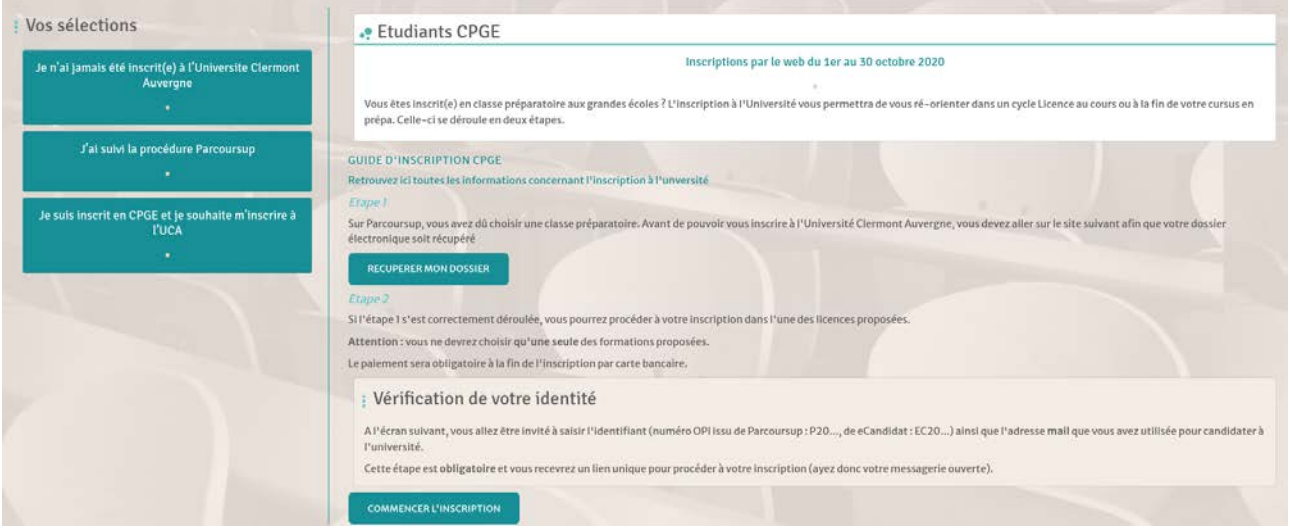

Cette inscription devra obligatoirement être faite **entre le 1er et le 31 octobre 2020 inclus.**

**ATTENTION**, tout le processus d'inscription doit s'effectuer sur un ordinateur (pas une tablette, ni un téléphone mobile).

# **L'inscription**

- La procédure n'est pas complexe mais demande à renseigner entre 18 et 20 écrans.
- La durée d'une inscription standard est d'environ 15 minutes.
- Si une déconnexion intervient en cours d'inscription, nous conseillons d'attendre au moins 30 minutes avant de recommencer.
- L'inscription sera enregistrée lorsque l'étudiant aura atteint l'écran « **Fin d'inscription** ».

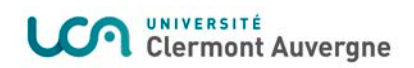

# **Récupération du dossier**

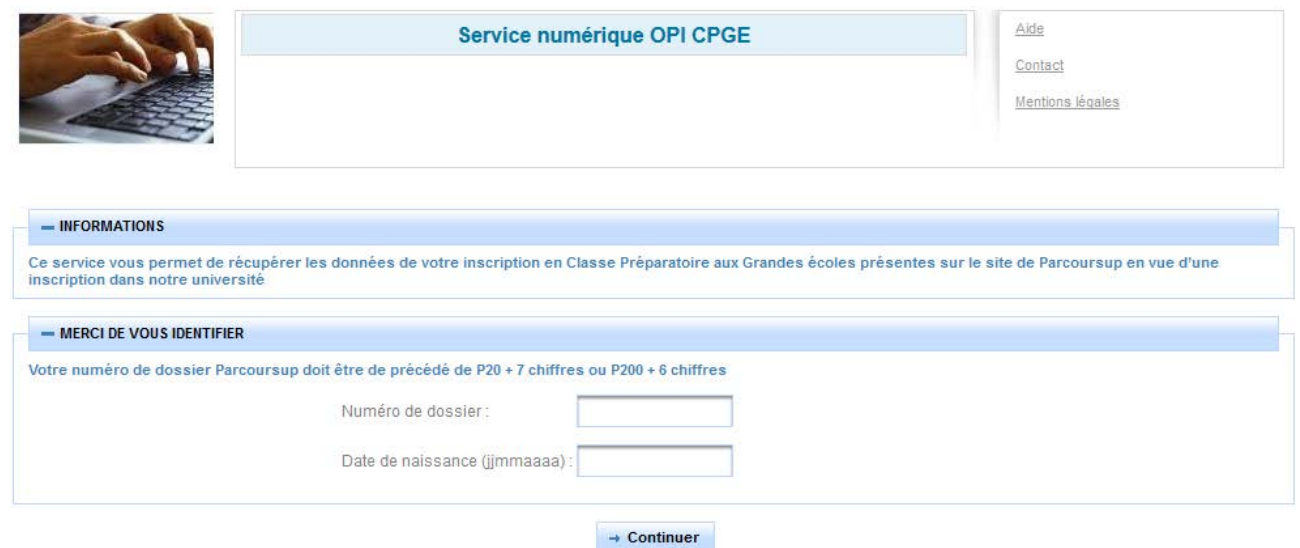

# **Inscription administrative – Déroulé des écrans**

#### **Identification**

# **Inscription Administrative en ligne**

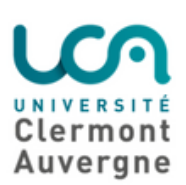

: Informations:

Aide **Mentions Légales** 

Avant de commencer, munissez-vous:

de votre numéro de CVEC (à obtenir ici); de votre carte bancaire pour régler les droits d'inscription.

A la fin de votre inscription, assurez-vous d'avoir noté votre numéro de dossier étudiant, de ne pas fermer la fenêtre du navigateur avant d'avoir eu le message de confirmation "votre demande d'inscription a bien été prise en compte"

#### **Besoin d'aide?**

En cours d'inscription, référez-vous à l'aide en ligne (accessible en haut à droite de l'écran).

#### : Authentifiez-vous pour commencer votre inscription en ligne :

NB : votre identifiant Parcoursup doit être précédé de "P20" suivi de 7 chiffres (ou de "P200" suivi de 6 chiffres). Votre identifiant eCandidat doit être précédé de "EC" puis de votre numéro de candidat à 8 caractères.

**Continuer** 

Cliquer sur le bouton « Continuer »

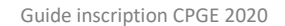

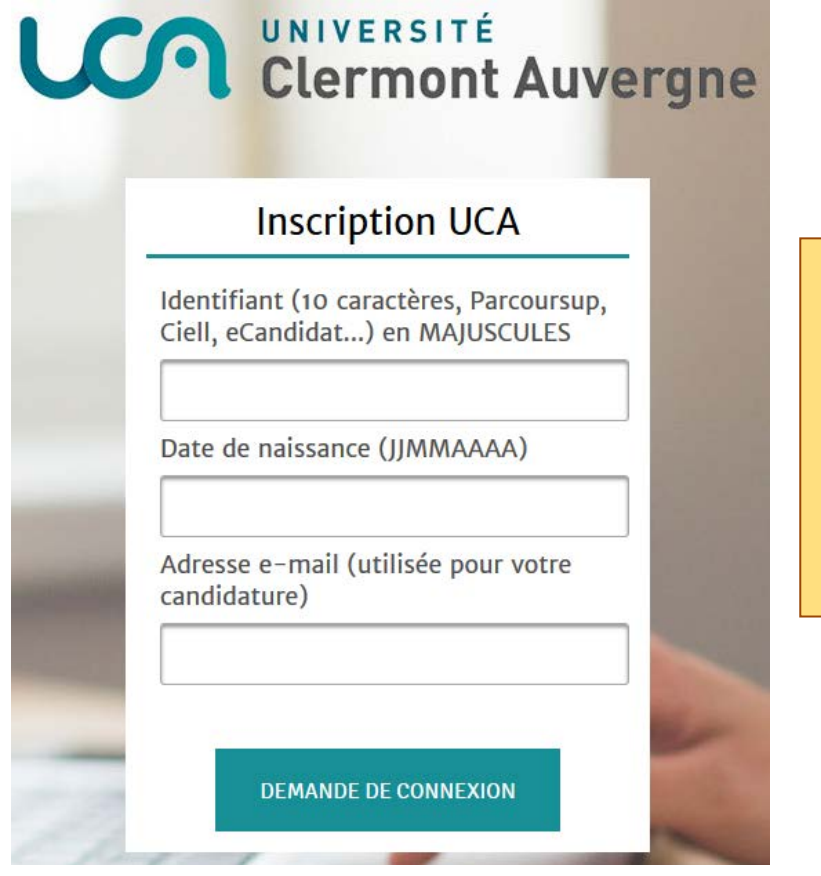

Si la première étape s'est déroulée correctement, indiquer ici votre numéro Parcoursup précédé de **P20**, votre date de naissance ainsi que le mail utilisé pour Parcoursup

#### Un mail contenant un lien arrive sur votre boîte mail :

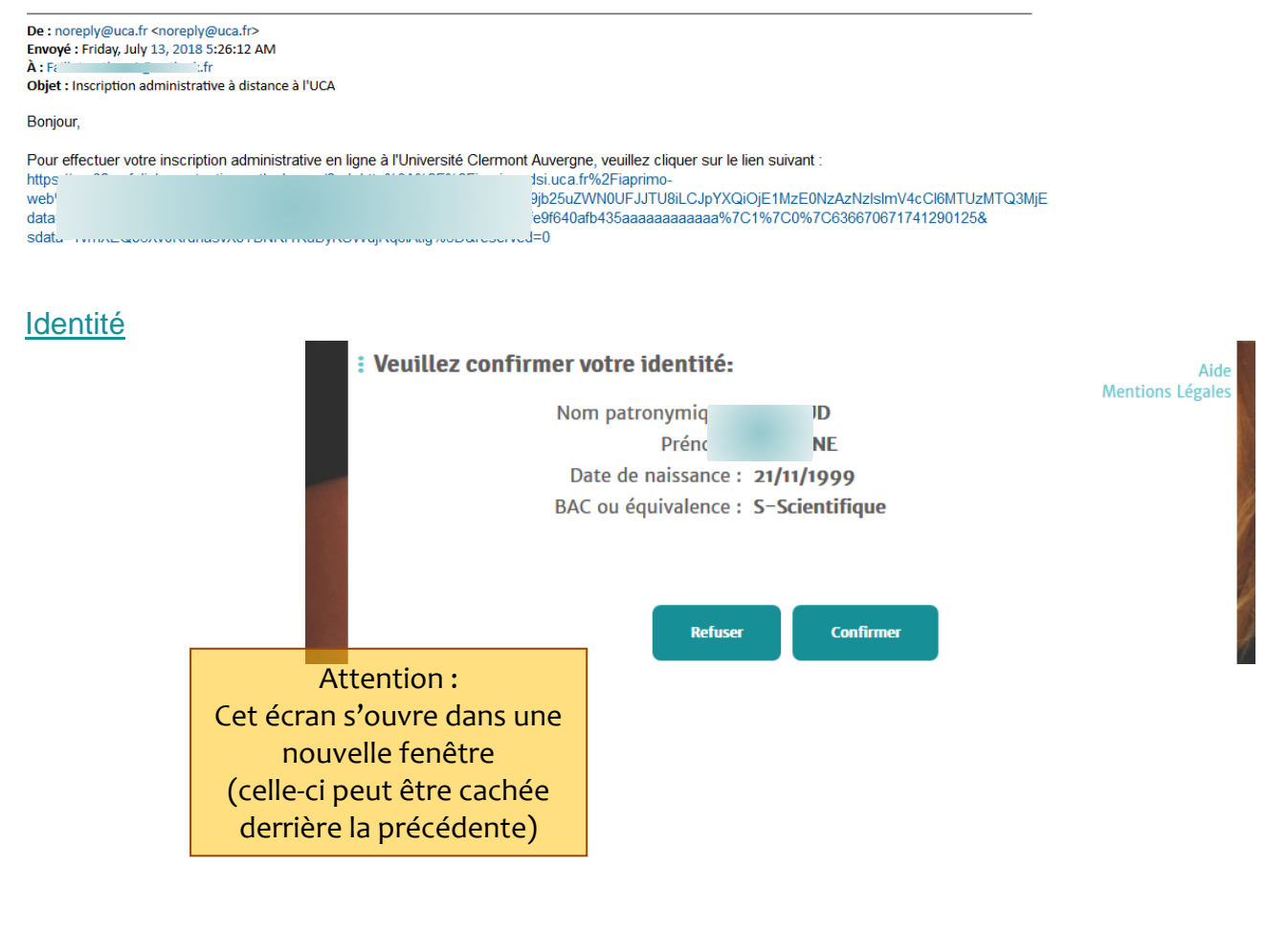

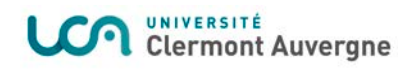

#### Choix de l'inscription

# : Choix d'inscriptions :

#### Ecole Universitaire Physique, Ingénierie

 $\Box$  Licence Physique CPGE - 1ère année

□ Licence Sciences pour l'ingénieur CPGE -1ère année

#### Observatoire de Physique du Globe

□ Licence Sciences de la Terre CPGE - 1ère année

#### **UFR Chimie**

□ Licence Chimie CPGE - 1ère année

#### **UFR Mathématiques**

□ Licence Mathématiques CPGE - 1ère année

 $\Box$  Licence Mathématiques et informatique appliquées aux sciences humaines et sociales CPGE - tère année

Etc….

#### Confirmation du choix

# : Vous avez choisi la (les) inscription(s) suivante(s) :

Licence Chimie CPGE - tère année Etape d'inscription :

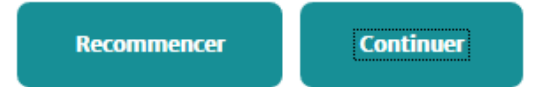

Cocher la formation souhaitée Vérifier que la licence choisie corresponde bien à celles qui sont proposées dans la convention, selon la CPGE suivie.

# Données personnelles - 1<sup>er</sup> écran

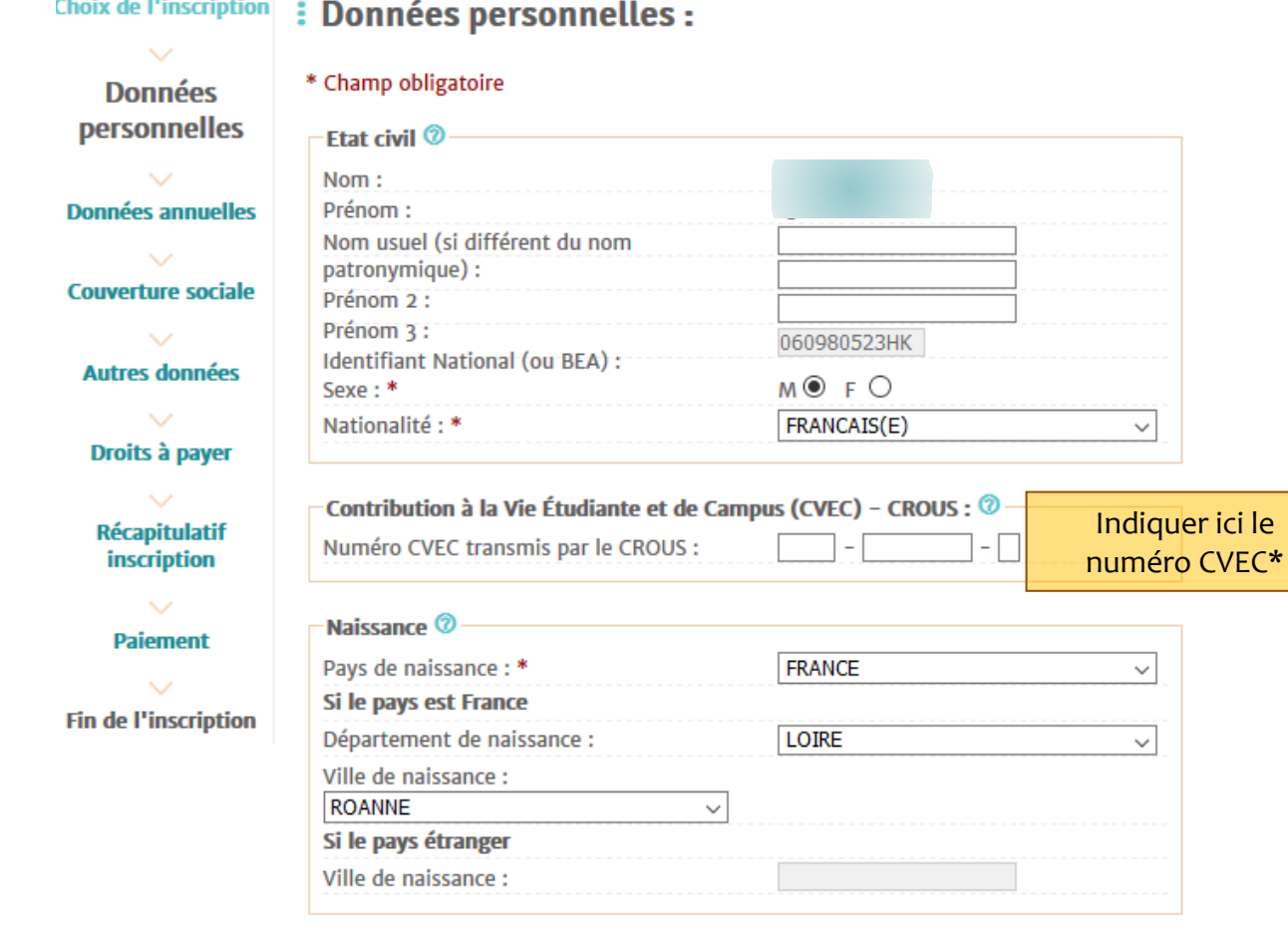

\* Champ obligatoire

Reinitialiser

**Continuer** 

.

# Données personnelles - 2<sup>ème</sup> écran

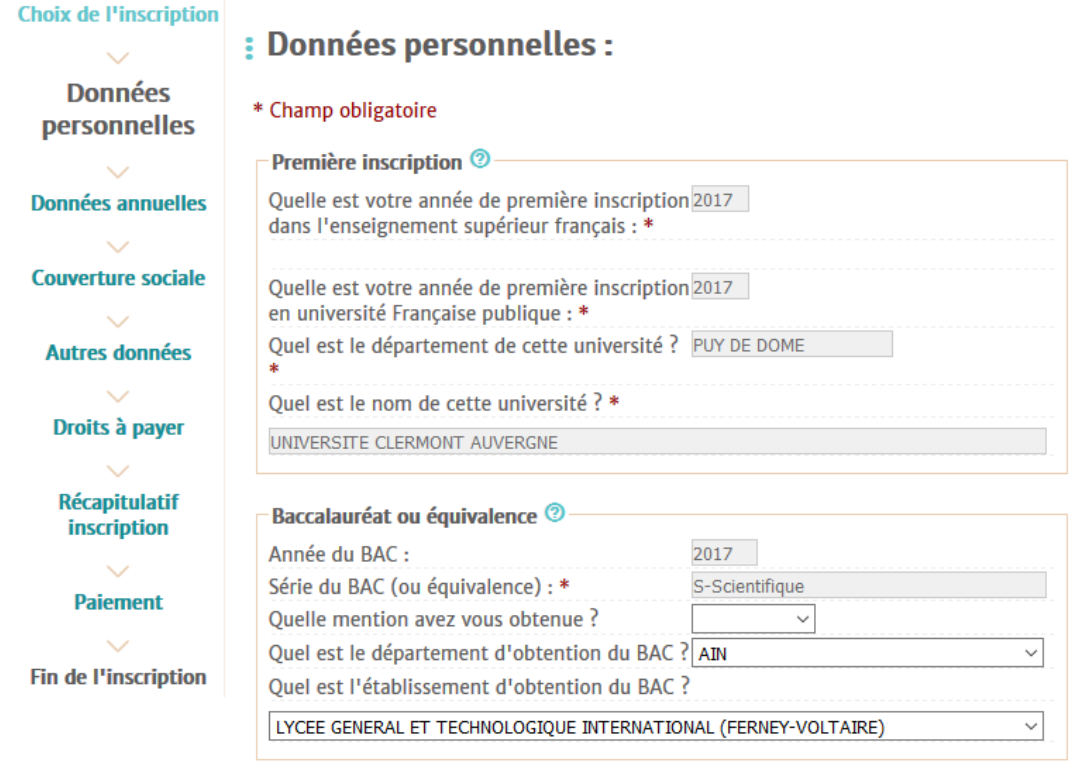

\* Champ obligatoire

Reinitialiser

**Continuer** 

# Données personnelles - 3<sup>ème</sup> écran

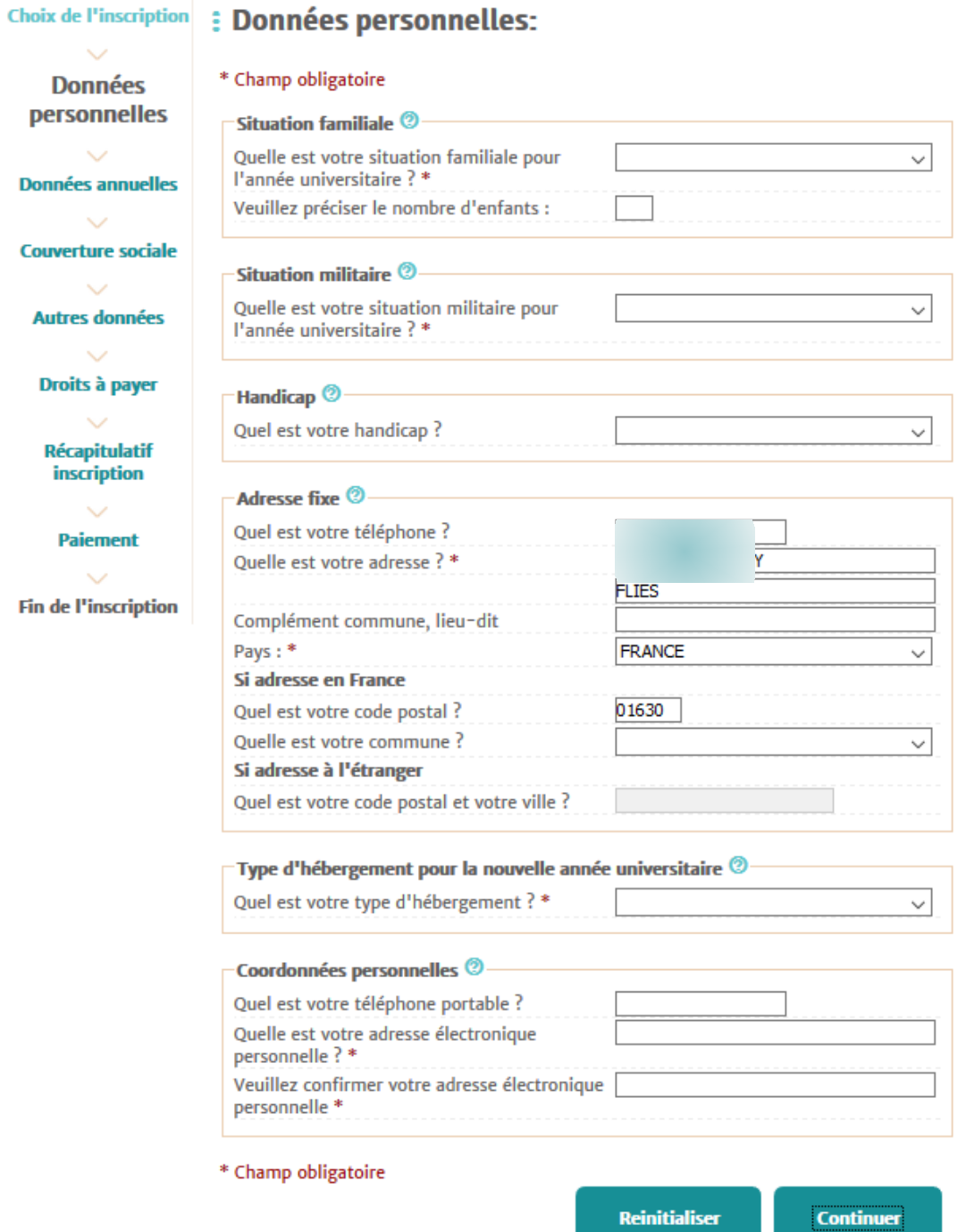

# Données personnelles – 4ème écran (**SELON LE TYPE D'HÉBERGEMENT**)

### Choix de l'inscription : Données personnelles:

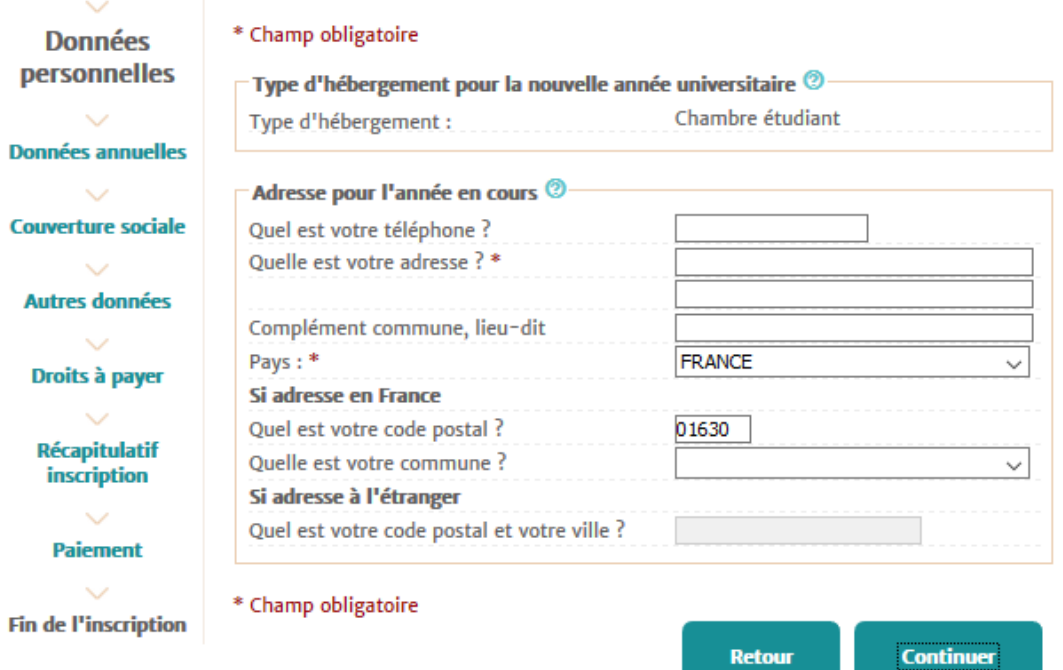

**Retour** 

### Données annuelles - 1<sup>er</sup> écran

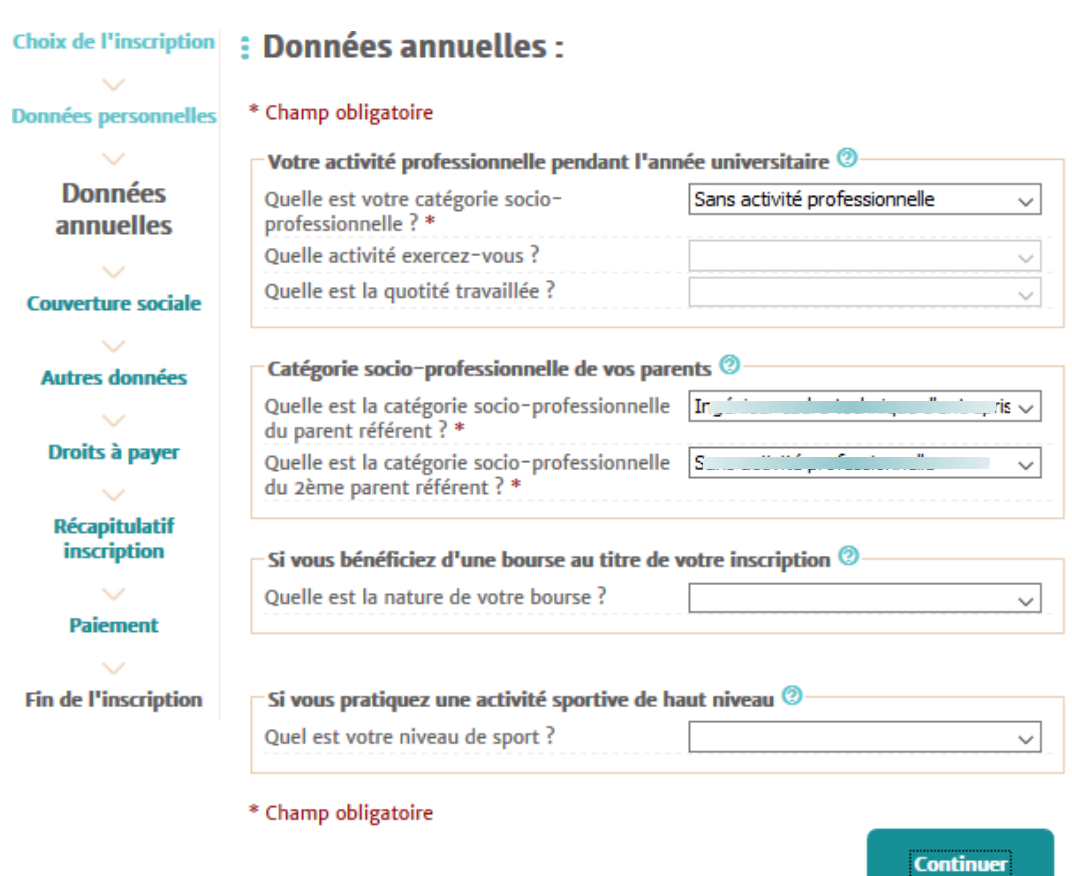

# Données annuelles - 2<sup>ème</sup> écran

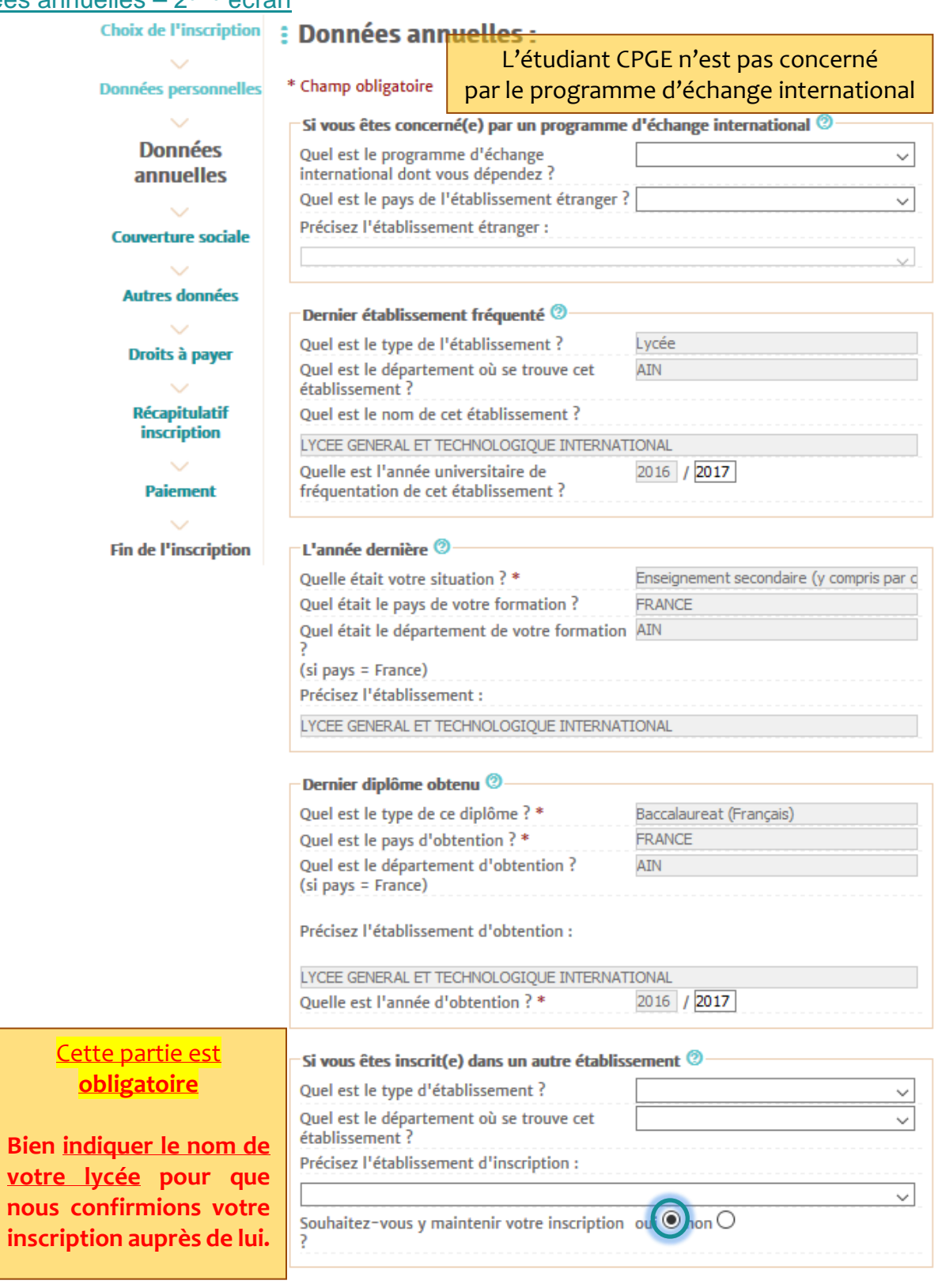

# **ATTENTION** :

- \* Champ obligatoire
- **1.** Bien renseigner les 3 champs concernant le lycée où se déroule la Préparation aux Grandes Écoles
- **2.** Cocher « **OUI** », je souhaite y maintenir mon inscription

# Couverture sociale – 2ème écran

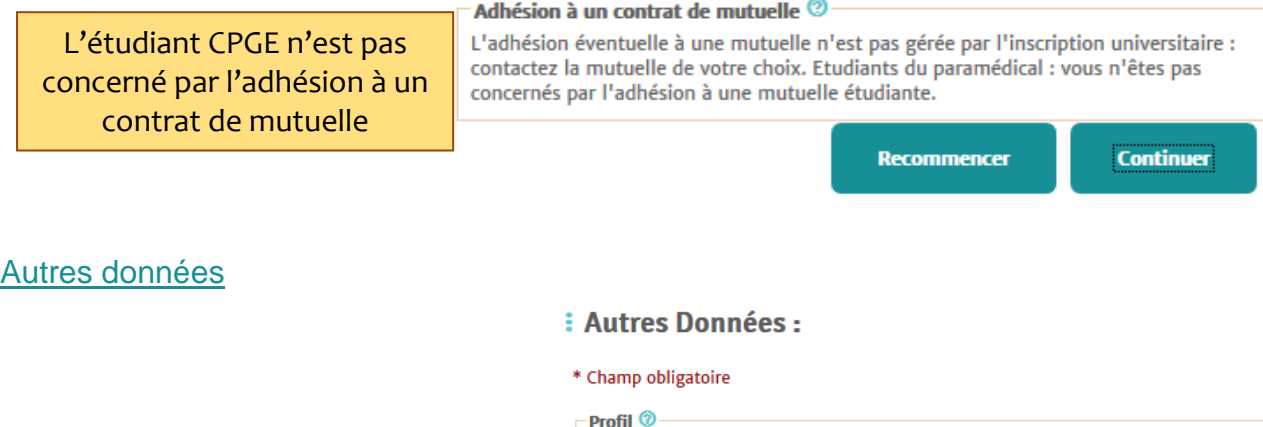

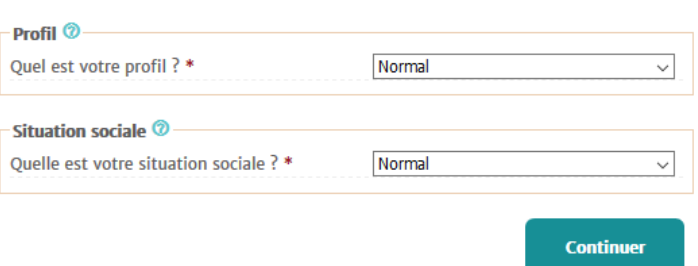

#### Droits à payer

# : Montants droits à payer (en euros):

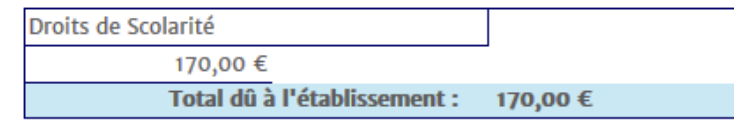

Détail des droits à payer

**Continuer** 

Récapitulatif inscription  $-1$ <sup>er</sup> écran

#### Choix de l'inscription : Vos choix d'inscriptions : Etape d'inscription : : Vos données personnelles : **Données annuelles** Nom: **Couverture sociale** Prénom : **Autres données** INE (BEA): Sexe : F Droits à payer Nationalité : **FRANCAIS(E)** Pays de naissance : **FRANCE Récapitulatif inscription HAUTE SAVOIE** Département de naissance : Ville de naissance : ALLONZIER-LA-CAILLE Paiement Année de première inscription 2017 dans l'enseignement supérieur francais: **Fin de l'inscription** Année de première inscription 2017 en université Française publique : Nom de l'établissement en **UNIVERSITE CLERMONT** université Française publique : **AUVERGNE(PUY DE DOME)** Année du BAC : 2017 Série du BAC (ou équivalence) S-Scientifique à. Département du BAC : **AIN (001)** Etablissement du BAC : **LYCEE GENERAL ET TECHNOLOGIOUE INTERNATIONAL Situation familiale:** Seul sans enfant à charge **Situation militaire:** Appel à la défense fourni  $(+18$  ans) Adresse fixe :

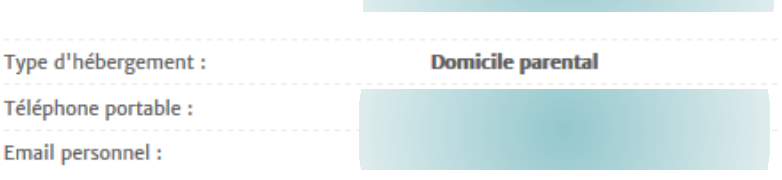

Suite >>

**Données personnelles**  $\sim$ 

 $\sim$ 

 $\sim$ 

 $\ddot{\phantom{0}}$ 

 $\sim$ 

Licence Chimie CPGE - tère année

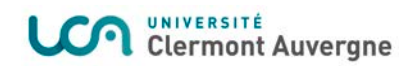

### Récapitulatif inscription – 2ème écran

#### : Vos données annuelles :

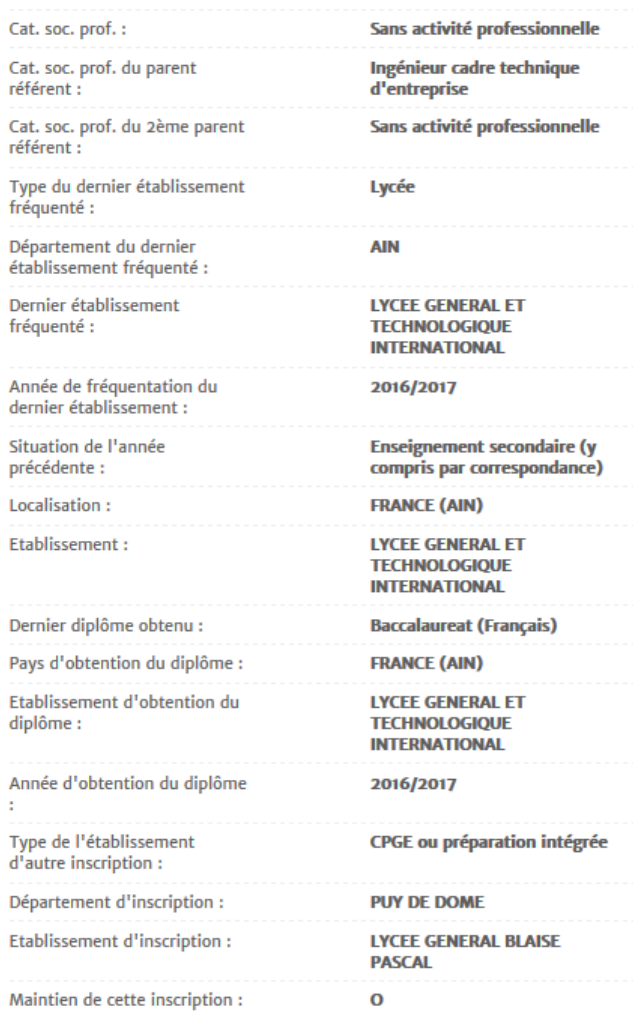

#### : Votre couverture sociale :

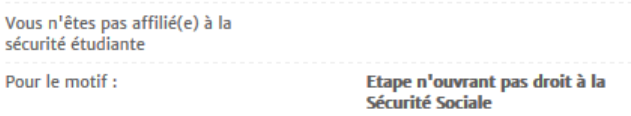

#### : Vos autres données :

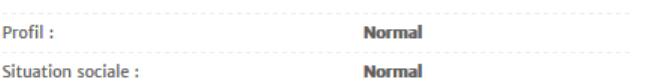

#### : Montants droits à payer :

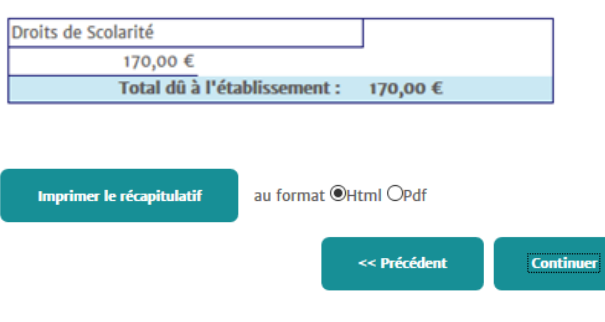

**ATTENTION** :

- **1.** Selon la configuration de l'ordinateur, le récapitulatif peut s'ouvrir dans une autre fenêtre ou un autre onglet
- **2.** Ne pas fermer le navigateur pour sortir du récapitulatif, rechercher la fenêtre ou l'onglet de l'inscription en cours (celle-ci peut être cachée derrière)

### Paiement – 1<sup>er</sup> écran

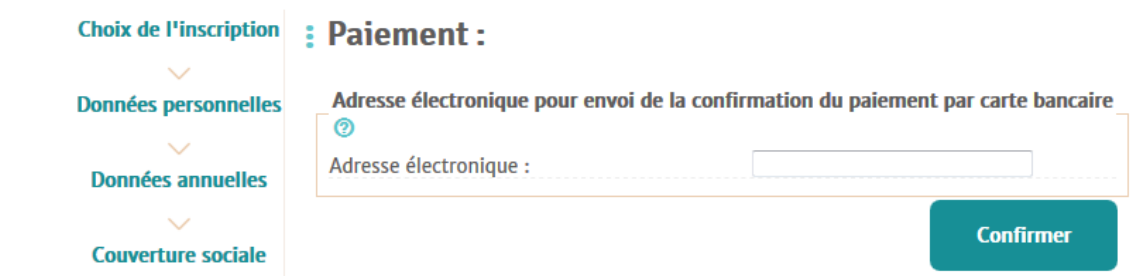

Indiquez ici l'adresse de messagerie sur laquelle vous recevrez le ticket de paiement CB.

#### Plateforme de paiement par carte

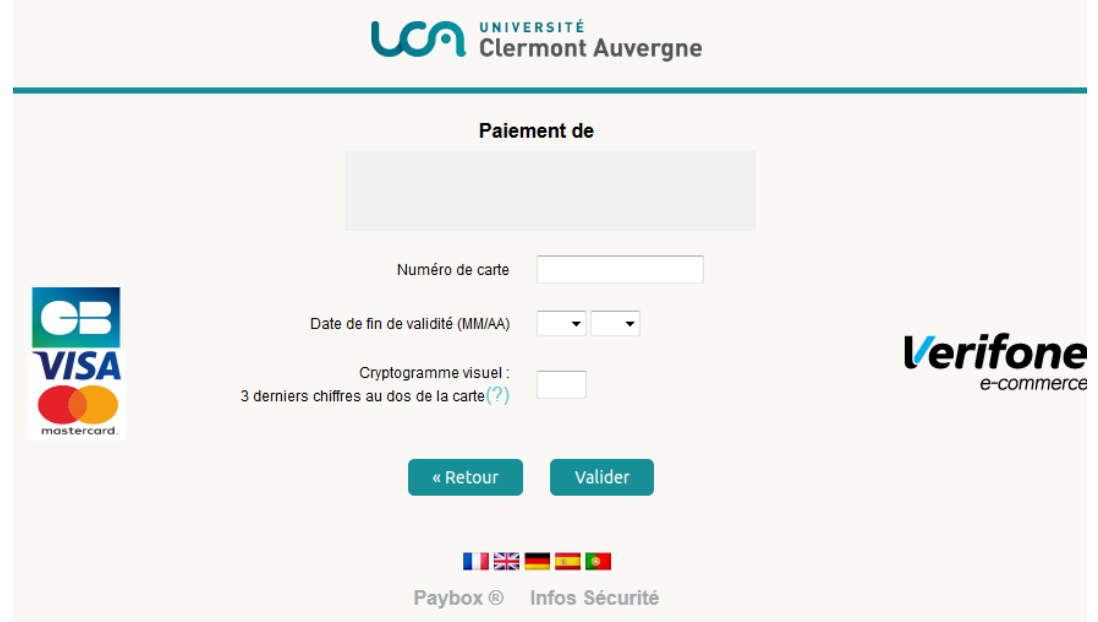

Si vous rencontrer un problème lors de l'inscription ou lors du paiement par carte bancaire, vous pouvez appeler la Cellule Système d'Information –scolarité au :

04 73 40 63 00 04 73 17 72 23 04 73 17 73 94

#### Fin de l'inscription

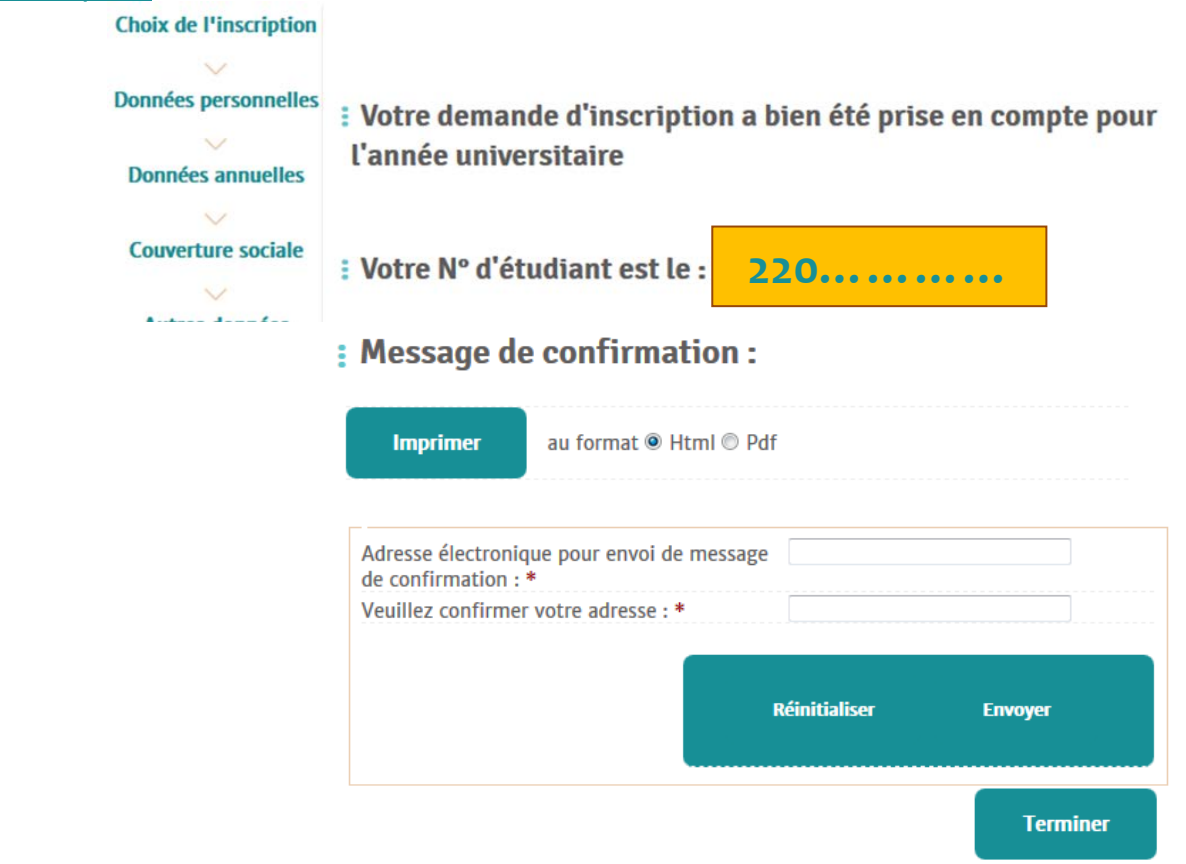

#### **ATTENTION** :

- **1.** Selon la configuration de l'ordinateur, le message de confirmation peut s'ouvrir dans une autre fenêtre ou un autre onglet
- **2.** Ne pas fermer le navigateur pour sortir du message, rechercher la fenêtre ou l'onglet de l'inscription en cours (celle-ci peut être cachée derrière)
- **3.** Cliquer sur « **Terminer** » pour fermer l'écran

# **Pièces justificatives**

- Les pièces devront être déposées sous forme « **dématérialisée** » en ligne via le site des inscriptions.
- L'étudiant pourra le faire à la suite de l'inscription.
- Le site reste accessible durant toute la durée des inscriptions.
- L'étudiant peut ne pas déposer toutes ses pièces en même temps et pourra suivre l'état d'avancement de leur traitement. Attention, la validation par le Service de Scolarité ne se fait pas immédiatement après le dépôt.
- Tout refus de pièce sera notifié par mail.

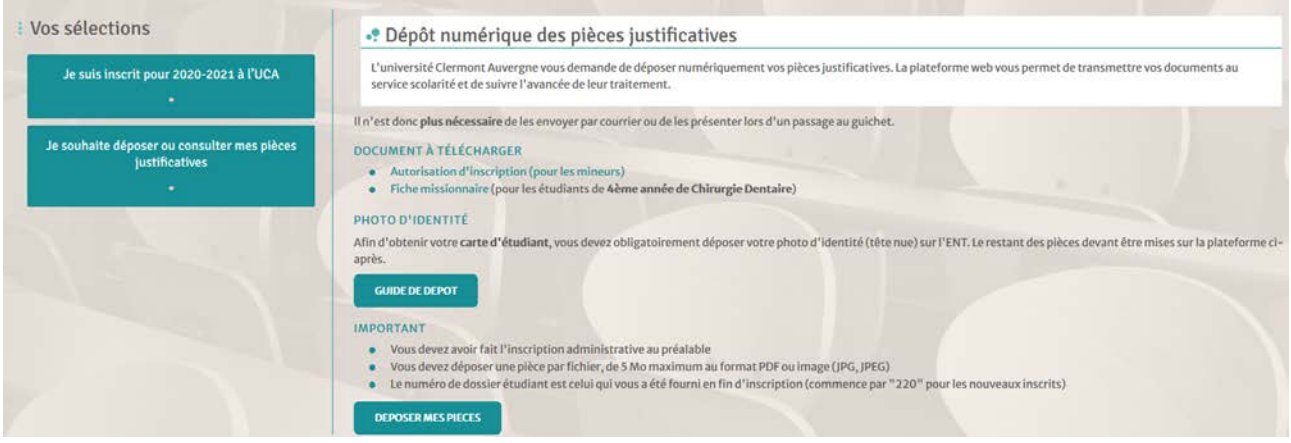

# **Dépôt des pièces – Déroulé des écrans**

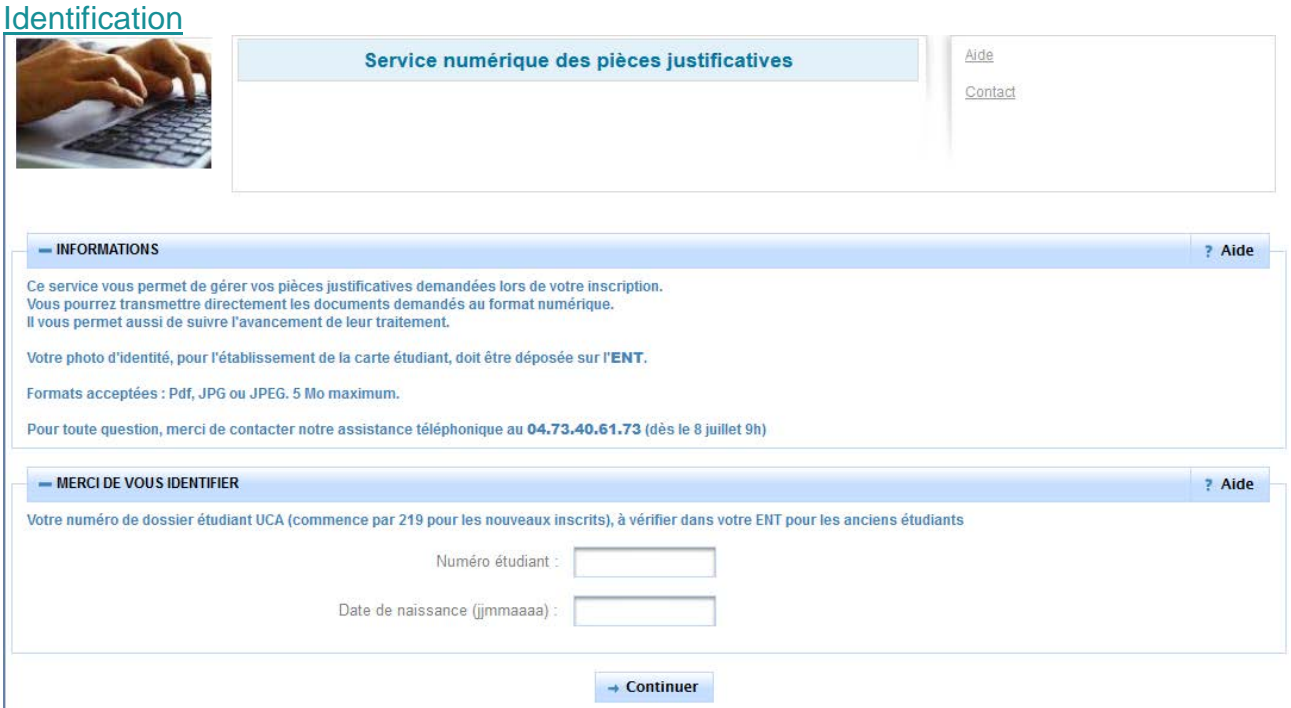

# Dépôt

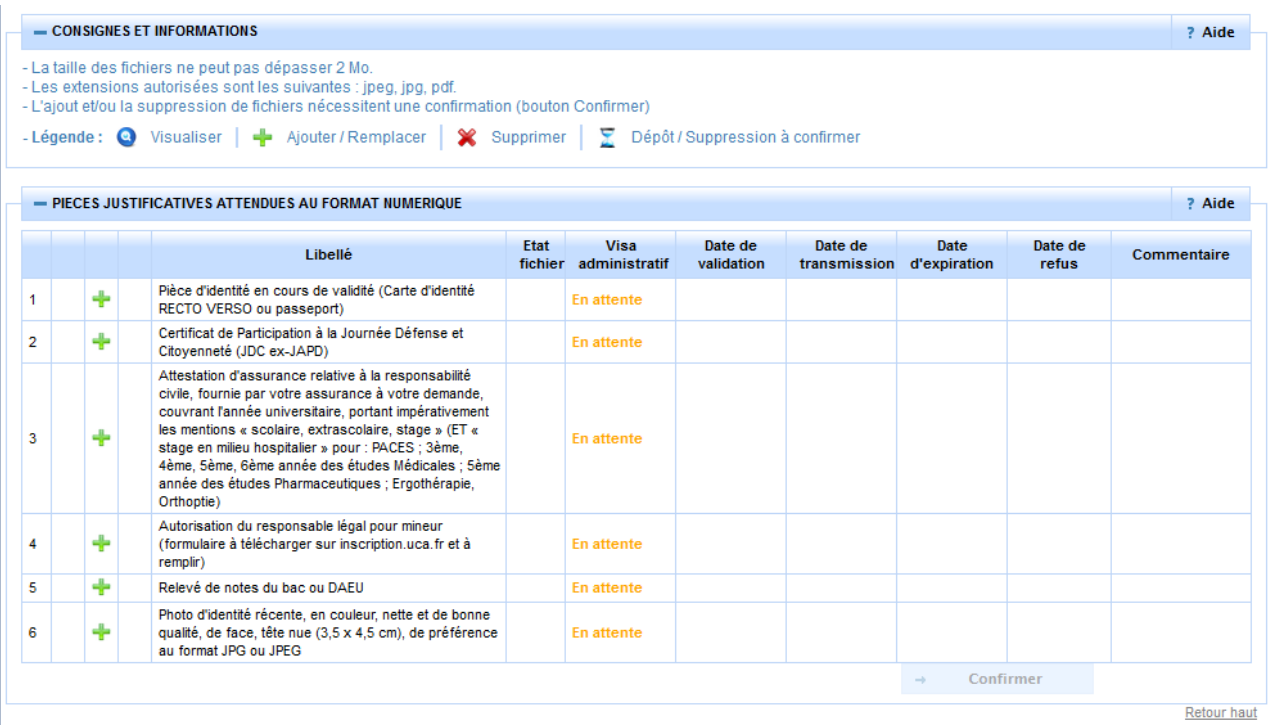

# **ATTENTION** :

- Ne déposer qu'un seul document par pièce demandée.
- Un document peut contenir plusieurs pages.
- Le document doit être déposé sur la ligne correspondante.
- Le document doit correspondre exactement à une seule pièce.
- Ne pas regrouper plusieurs pièces dans un même document.

Le **non-respect** de ces 3 derniers critères est motif de rejet.

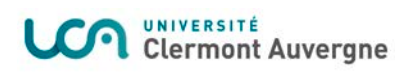

# Liste des pièces à joindre

### **État civil**

• Pièce d'identité recto verso en cours de validité (Carte d'identité ou passeport).

#### **Situation militaire**

• Attestation de participation à la Journée Défense et Citoyenneté ou Journée d'Appel et de Préparation à la Défense. Si JDC ou JAPD non effectuée, fournir "l'Attestation de Recensement".

#### **Titres et diplômes à fournir**

• Relevé de notes du baccalauréat obligatoire.

#### **Autres pièces à fournir**

- **Attestation Contribution Vie Étudiante et de Campus (CVEC)**
- Attestation responsabilité civile, fournie par votre assurance à votre demande, couvrant l'année universitaire 2020/2021
- Justificatif d'inscription parallèle (certificat de scolarité émanant du lycée dans lequel vous effectuez votre formation en 2020-2021).

#### **Documents spécifiques liés à votre situation**

- Si vous êtes boursier conditionnel : attestation de bourse (y compris taux 0bis).
- Étudiants mineurs : Autorisation du responsable légal.
- Si inscription en L2 et les 60 crédits de L1 acquis dans une autre université, fournir l'attestation de l'obtention de ces 60 crédits